# **User Guide 1/2**

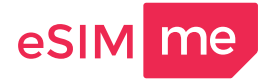

#### **Install the eSIM.me Card and download the eSIM.me APP**

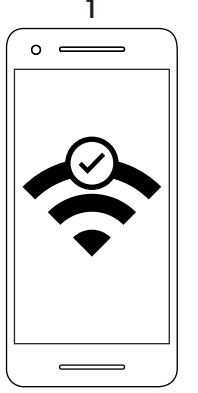

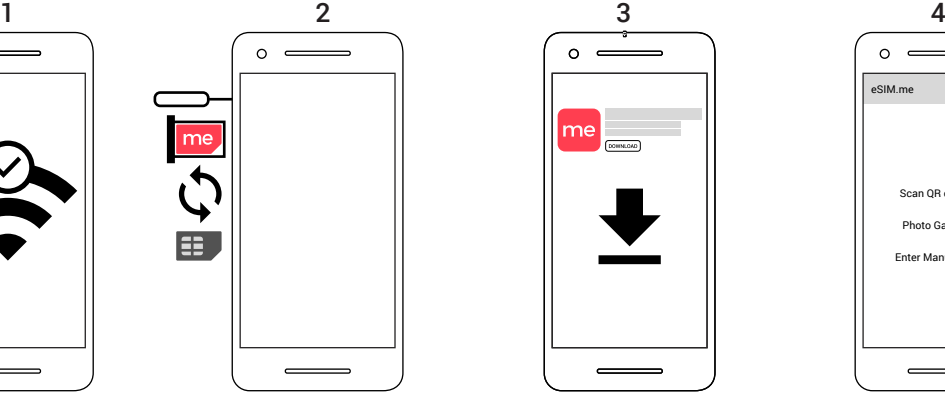

Make sure you have a WiFi connection to the internet.

Insert the eSIM.me Card into the SIM card slot.

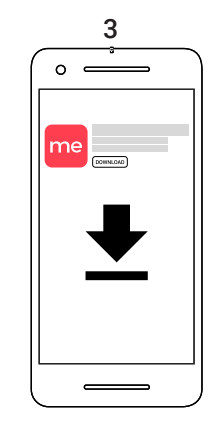

Download the eSIM.me APP from the Google Playstore.

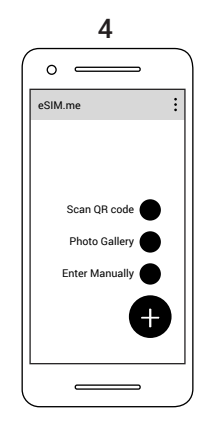

Open the eSIM.me APP and tap on the "+" icon.

### **How to download and enable eSIM profiles with the eSIM.me APP**

 $\circ$  $\circ$ eSIM.me  $\vdots$ eSIM.me : : : : : : : : : eSIM.me eSIM.me Enter you code 1345678905343 Scan QR code  $rac{6}{2}$ Photo Gallery 1 2 3 4 5 6 Enter Manually 7 8 9 Upload QR code T 0 Scan QR Code Photo Gallery Enter Manually

You can add an eSIM by scanning a **QR-code\***, loading a QR-Code from your **photo gallery** or by entering the code **manually**.

**To enable the downloaded eSIM profile:**

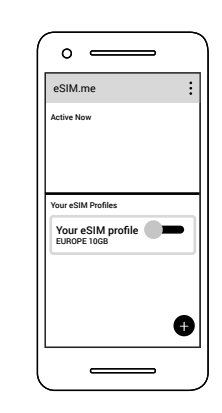

Slide the switch to the right to enable the eSIM profile.

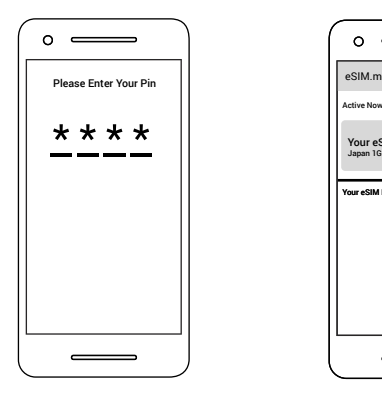

 $\alpha$ Active Now Your eSIM profile Japan 1GB Your eSIM Profiles

If requested enter the PIN\*\*. Now your eSIM profile is enabled.

\* QR-Codes are provided by the cellular connectivity provider and mobile network operator of your choice. \*\* Some smartphones may reboot.

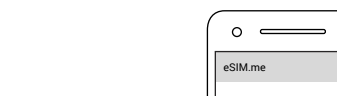

**To download an eSIM profile:**

# **User Guide 2/2**

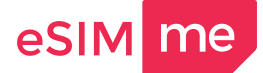

#### **How to manage eSIM profiles**

**To swap between eSIM profiles:**

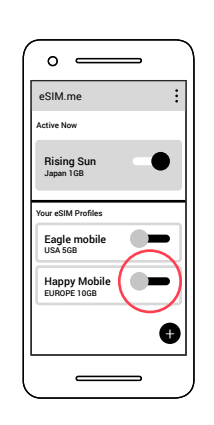

To enable an eSIM profile, slide the switch to the right.

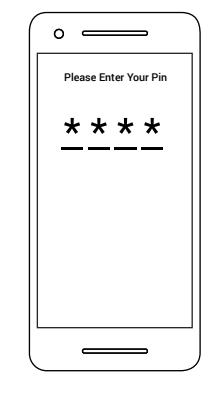

If requested enter the PIN\*\*. The desired eSIM

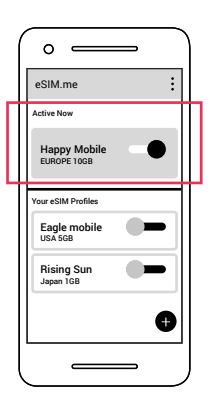

profile is now enabled.

 $\circ$  $\circ$  $\circ$ î eSIM.me  $\ddot{\cdot}$ eSIM.n eSIM.me Active Now Active Now Eagle mobile USA 5GB $\bullet$ Rising Sun Japan 1GB ising S<mark>u</mark> Japan 1GB Status: Disabled Your eSIM Profiles Your eSIM Profiles **C = CH** Eagle mobile USA 5GB Happy Mobile EUROPE 10GB  $\sqrt{2}$ Happy Mobile EUROPE 10GB e

Unused eSIM profiles can be deleted by tapping the trash bin icon on the top-right corner.

eSIM profiles will need to be disabled first, before they can be deleted. Otherwise the trash bin icon will not be avaiable.

\*\* Some smartphones may reboot.

**To delete unused eSIM profiles:**

"The Android robot is reproduced or modified from work created and shared by Google and used according to terms described in the Creative Commons 3.0 Attribution License."